# MANUAL DE CUMPLIMENTACIÓN DE LA SOLICITUD DE CERTIFICACIÓN Y PAGO DE LAS SUBVENCIONES DESTINADAS A LA IMPLANTACIÓN DE SISTEMAS AGROFORESTALES, Y SU MANTENIMIENTO, EN LA COMUNIDAD AUTÓNOMA DE EXTREMADURA

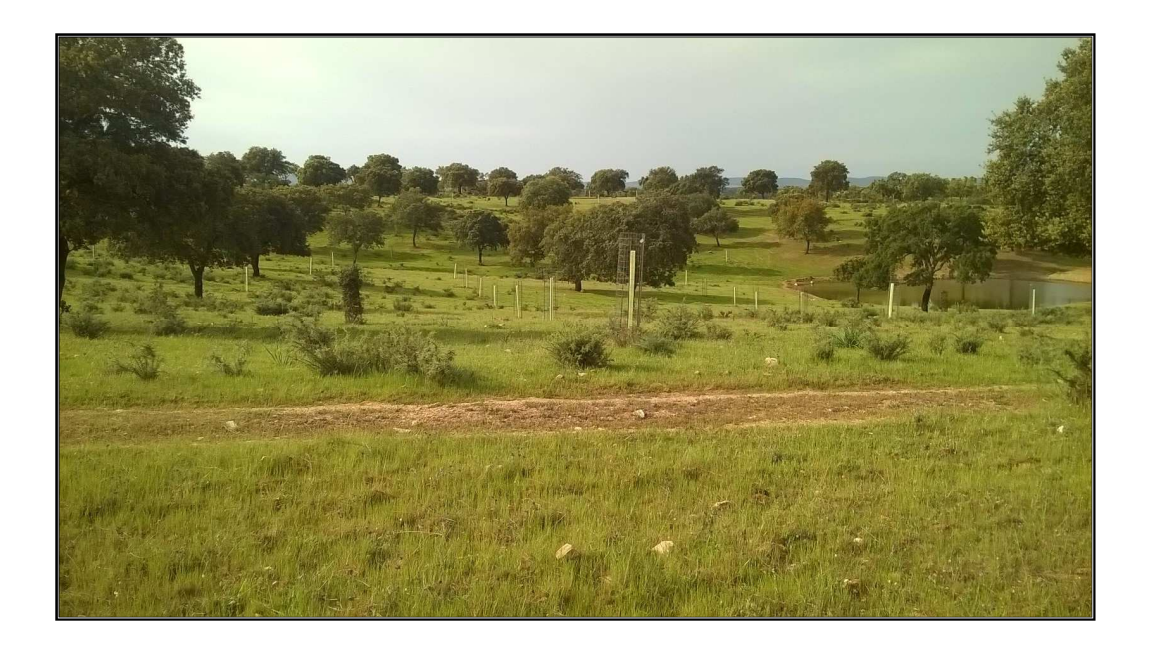

## **Programa de Desarrollo Rural de Extremadura FEADER 2014-2020**

**Submedida 8.2. Apoyo a la implantación de sistemas agroforestales en Extremadura.** 

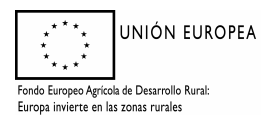

## ÍNDICE

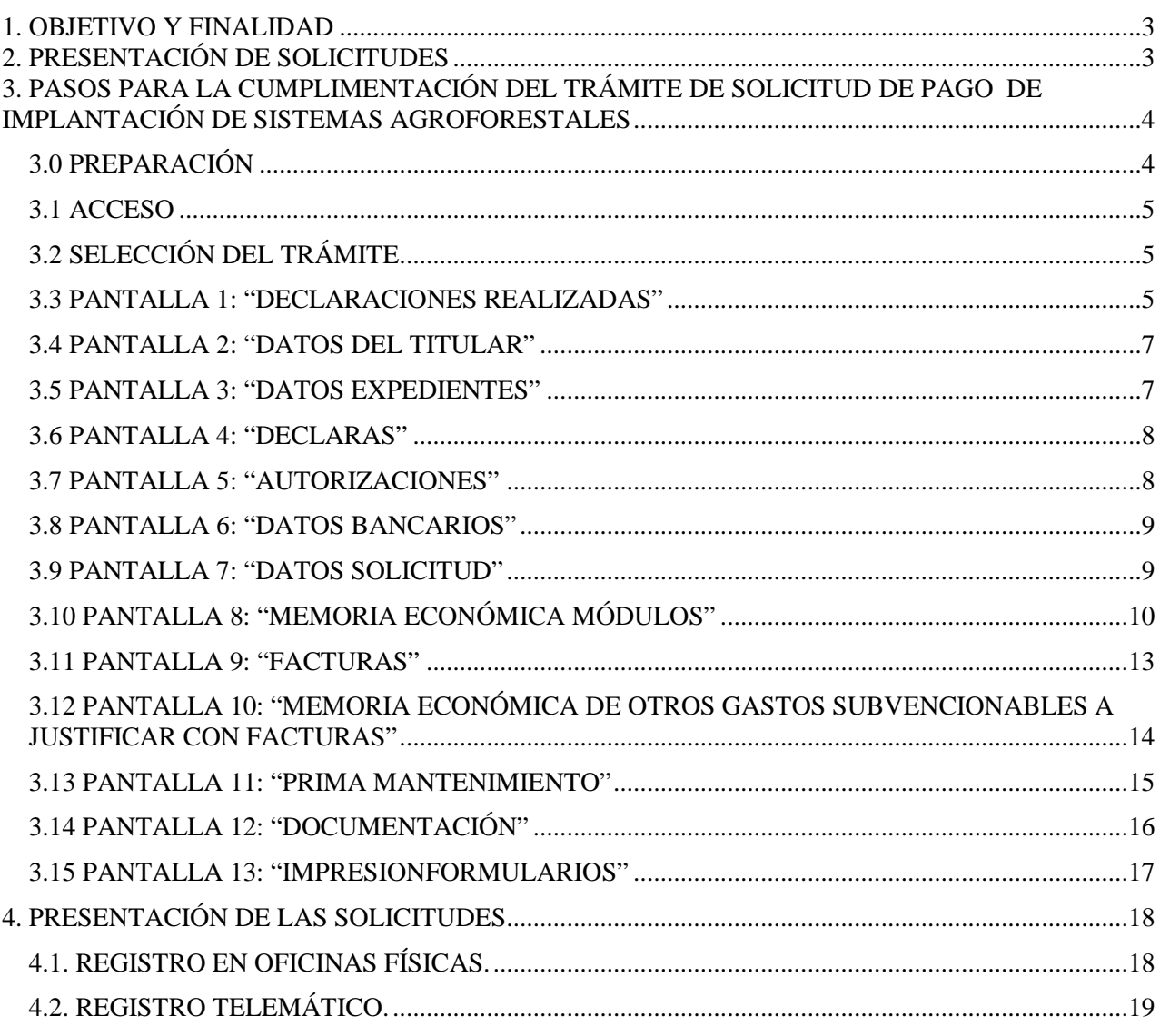

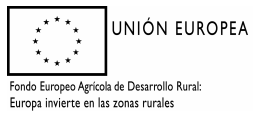

## **1. OBJETIVO Y FINALIDAD**

La finalidad de este manual es facilitar la cumplimentación de los trámites puestos a disposición en la plataforma ARADO para la confección, y en su caso registro, de la solicitud de certificación y pago de las subvenciones destinadas a la implantación de sistemas agroforestales, y su mantenimiento, en la Comunidad Autónoma de Extremadura, reguladas por el Decreto 9/2018, publicado en el DOE de 5 de febrero de 2018.

Para cualquier duda pueden ponerse en contacto con las unidades territoriales responsables de la gestión de estas subvenciones en los teléfonos que se indican a continuación:

- Cáceres: 927006119; 927006102

- Badajoz: 924011209; 924011759

## **2. PRESENTACIÓN DE SOLICITUDES**

De acuerdo con lo establecido en el artículo 34 de las bases reguladoras, en el plazo máximo de veinte días naturales desde la fecha de finalización o, en su defecto, desde la conclusión del plazo concedido para la realización de los trabajos, el beneficiario justificará el cumplimiento de las condiciones impuestas en la concesión. Para ello entregará la solicitud de certificación y pago, en modelo normalizado, cumplimentable a través de "ARADO". Únicamente será admisible la justificación realizada por el beneficiario dentro del plazo señalado.

Junto a la solicitud de certificación y pago, se deberá presentar, además:

- Mediciones de las unidades ejecutadas, a nivel de recinto, firmadas por técnico competente, con indicación de las coordenadas UTM, en su caso, y la superficie en la que se ha actuado para cada actuación. Las mediciones se deben aportar, además de en papel, en soporte informático (CD o DVD).
- Plano de detalle de las actuaciones a escala 1:10.000 o superior, firmados por técnico competente, dónde se reflejen los mediciones efectuadas. Las mediciones y la confección de planos se realizarán siguiendo las instrucciones recogidas en el Anexo VIII.
- En el caso de ejecutar actuaciones que impliquen plantación, la documentación acreditativa de la procedencia e identificación del material forestal de reproducción utilizado (pasaporte fitosanitario original sellado por el vivero proveedor), que justifique que cumple la legislación sectorial.
- Para las actuaciones del módulo D las facturas originales del abono y semilla utilizada. Dichas facturas deberán reflejar la composición y riqueza para el caso del abono; y la procedencia y composición de la mezcla de semillas, indicando que se trata de semilla inoculada y peletizada.
- En el caso de haberse utilizado postes de madera tratada en actuaciones del Grupo "C" o "E" certificado original que acredite que el tratamiento de la madera es de clase IV y nivel de penetración P8, norma EN-335-1,2 y 3.

Para la justificación de la inversión correspondiente a los honorarios técnico facultativos y, en su caso, los tributos, deberá añadirse:

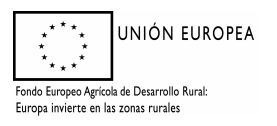

- Facturas justificativas, o documentos de valor probatorio equivalente en el tráfico jurídico mercantil, de todos los gastos imputables a la inversión subvencionada, en original o copia a nombre del beneficiario y cumplimentadas conforme a la normativa fiscal vigente, con una descripción clara y detallada de las unidades ejecutadas, los honorarios identificados y los tributos desglosados. Cuando no se solicite el pago de la subvención de los tributos, será suficiente la presentación de las facturas correspondientes a los gastos imputables a los honorarios técnico facultativos.
- Acreditaciones bancarias de las transferencias o ingresos (originales o copias) que justifiquen los pagos realizados, atendiendo a las siguientes especificaciones:
	- o El beneficiario de la subvención deberá figurar como ordenante.
	- o La entidad o persona que emita la factura deberá figurar como beneficiario.
	- o El concepto deberá hacer referencia al número de factura y trabajos o unidades que se abonan.
	- o La fecha de realización deberá estar comprendida en el periodo de ejecución y justificación.

Además, en caso de solicitar el pago de la subvención de los tributos, deberá presentar una declaración responsable de que el importe imputado en concepto de tributos correspondiente a los gastos de implantación, no es recuperable ni va a ser reembolsado o compensado por cualquier medio (incluida en la solicitud de pago, Anexo IX o ARADO).

La solicitud se cumplimentará en el portal de la Consejería de Medio Ambiente y Rural, Políticas Agrarias y Territorio de la Junta de Extremadura en la dirección web: https://arado.juntaex.es/aradoi/inicio.aspx (aplicación informática "ARADO"). En dicha aplicación estará habilitada la línea de tramitación específica para la solicitud de pago de implantación de sistemas agroforestales en terrenos de titularidad privada de la Comunidad Autónoma de Extremadura, **en la campaña del 2021**.

Cumplimentada la solicitud y firmada por el interesado o su representante y, adjuntada la documentación necesaria, podrá presentarse en el Registro Electrónico de la Sede Electrónica Corporativa de la Junta de Extremadura, a través de la misma plataforma ARADO. De no hacerse así, deberá imprimirse y firmarse por el solicitante o representante, y presentarse en cualquiera de los registros de entrada de documentos, Oficina de Respuesta Personalizada, Centros de Atención Administrativa o en los lugares previstos en el artículo 7 del Decreto 257/2009, de 18 de diciembre, por el que se implanta un Sistema de Registro Único y se regulan las funciones administrativas del mismo en el ámbito de la Administración de la Comunidad Autónoma de Extremadura.

No obstante, estarán obligados a presentar la solicitud en el Registro electrónico, así como a relacionarse a través de medios electrónicos para la realización de cualquier trámite, los sujetos relacionados en el artículo 14.2 de la Ley 39/2015, de 1 de octubre, del Procedimiento Administrativo Común de las Administraciones Públicas.

## **3. PASOS PARA LA CUMPLIMENTACIÓN DEL TRÁMITE DE SOLICITUD DE PAGO DE IMPLANTACIÓN DE SISTEMAS AGROFORESTALES**

#### **3.0 PREPARACIÓN**

La aplicación ARADO es un sistema de transcripción de la solicitud, facilitando la entrada de datos al sistema por los interesados.

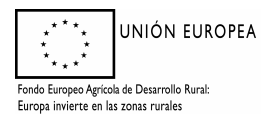

#### **3.1 ACCESO**

Los solicitantes utilizarán las claves personales que les han sido suministradas para el acceso a la plataforma de confección de solicitudes ARADO (https://arado.juntaex.es/aradoi/inicio.aspx). Igualmente, a través de las Oficinas Comarcales Agrarias (OCAs) se facilitará la acreditación informática a los representantes (agencias auxiliares) que vayan a colaborar con los mismos en la formulación de la solicitud, así como las claves personales a aquellos administrados que las soliciten por primera vez.

## **3.2 SELECCIÓN DEL TRÁMITE**

Una vez que el solicitante o su representante accedan al sistema informático de solicitudes de ayuda tendrán acceso en la **campaña de 2021** al trámite de "**Solicitud de pago de implantación de sistemas agroforestales"**.

Seleccionando el trámite se tendrá acceso al mismo.

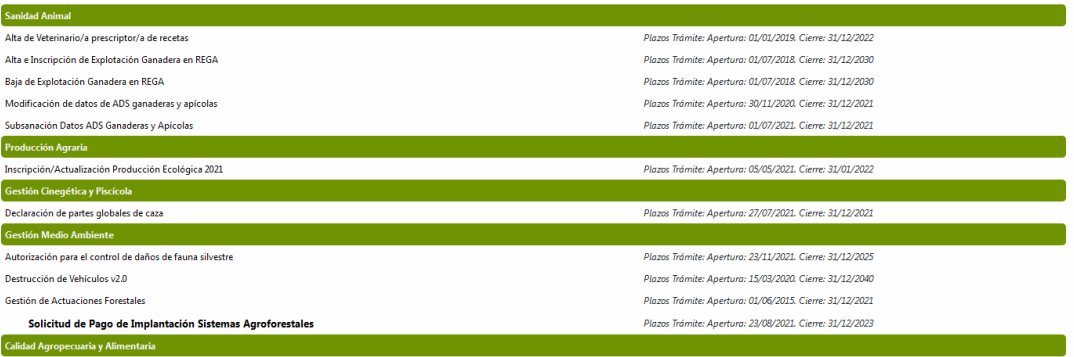

## **3.3 PANTALLA 1: "DECLARACIONES REALIZADAS"**

Elegido el trámite estarán habilitadas dos opciones:

#### **a) Inicio de la declaración por primera vez**

Cuando se inicie por primera vez una solicitud aparecerá la pantalla "Declaraciones realizadas" conforme a la imagen siguiente. Se marcará la pestaña "Nueva Declaración" para comenzar la solicitud.

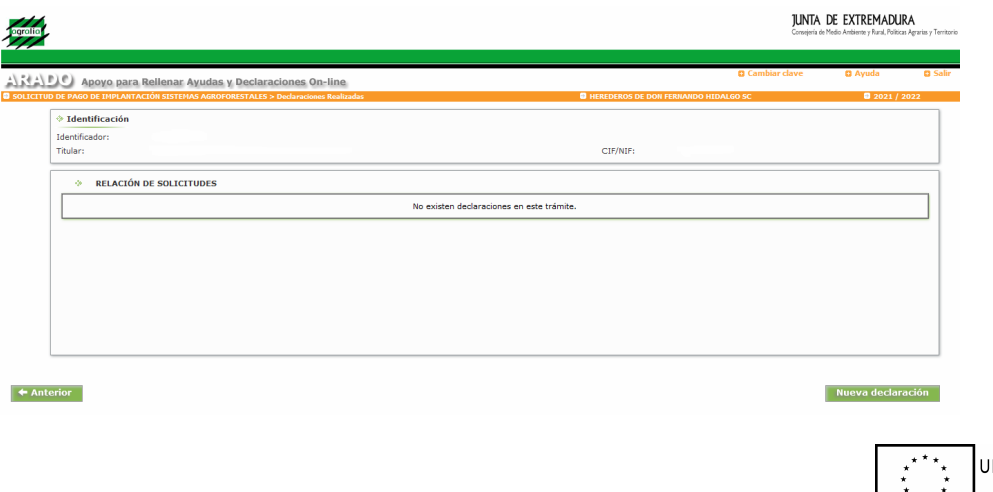

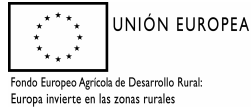

#### **b) Consulta de las declaraciones realizadas anteriormente**

Si existieran solicitudes iniciadas anteriormente aparecerá la pantalla "Declaraciones realizadas" según la imagen siguiente.

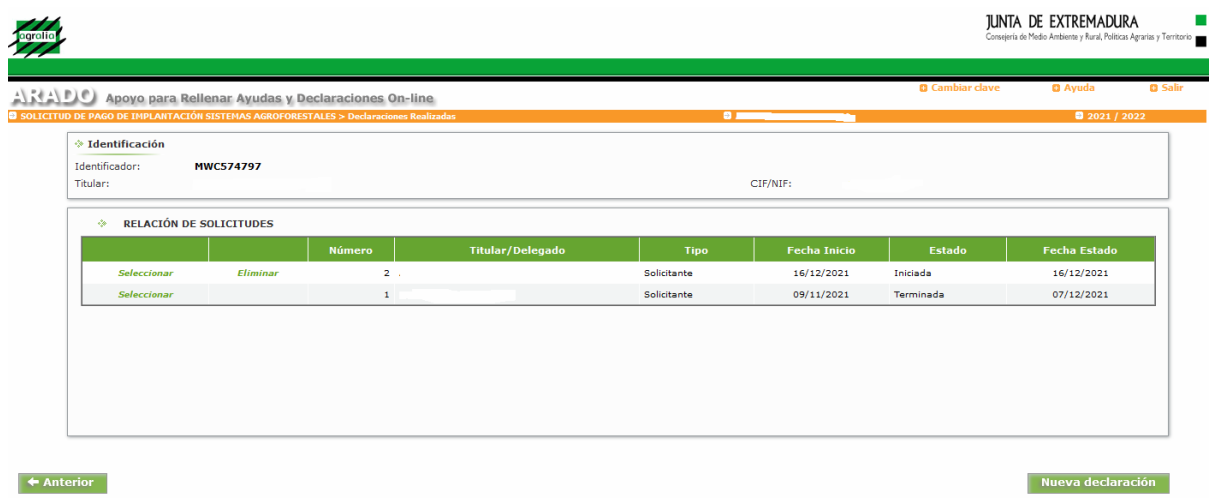

Se puede elegir la opción "*Seleccionar*" para consultar o modificar la declaración. En estado "Terminada" solamente podrá consultarse o imprimirse, no pudiendo ser modificada.

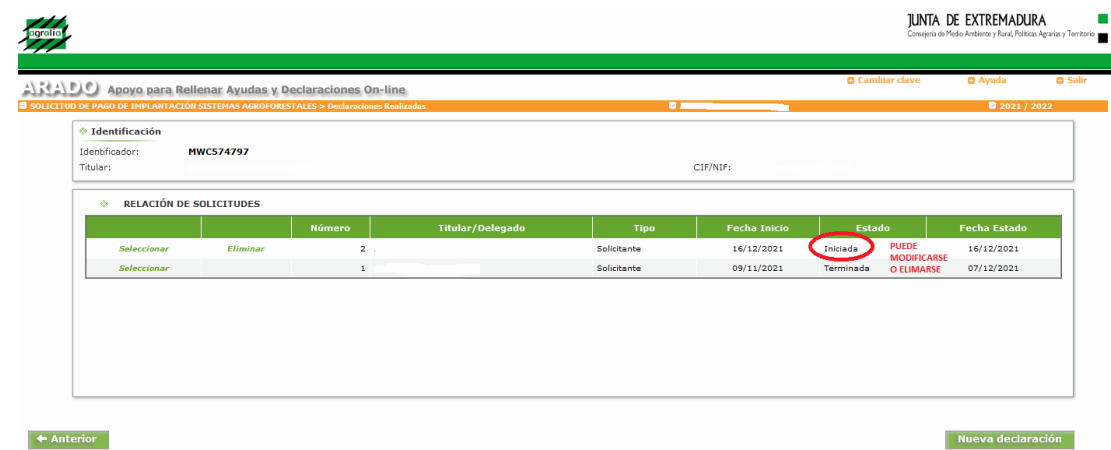

Tampoco podrá iniciarse una nueva declaración si existe alguna iniciada. Si solo existieran declaraciones terminadas, sí podría iniciarse una nueva. La aplicación dará las siguientes opciones:

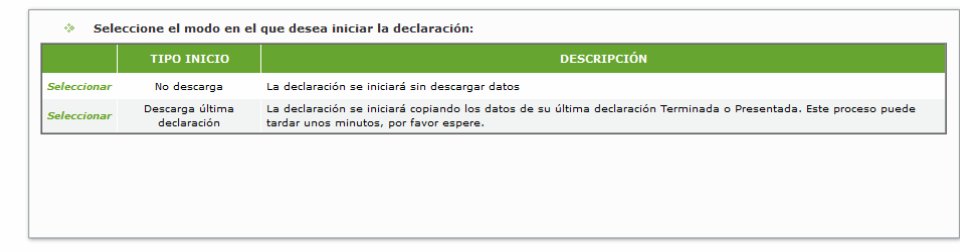

 $\blacktriangleright$  Anterior

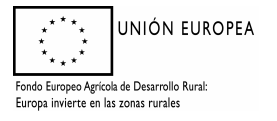

Si se selecciona "No descarga" se iniciará una solicitud desde el principio, mientras que si se selecciona "Descarga última declaración", la declaración se iniciará copiando los datos de su última declaración "Terminada" o "Presentada" que podrá modificar como le interese.

## **3.4 PANTALLA 2: "DATOS DEL TITULAR"**

En esta pantalla aparecen los Datos Personales del solicitante, los Datos de Notificación y los Datos del Representante. Los datos personales y de notificación aparecerán de forma predeterminada, si bien deberá comprobar y confirmar los datos de notificación, pulsando el botón "grabar" situado en la parte inferior derecha de la pantalla. Si dejara sin cumplimentar algún dato obligatorio, la aplicación le presentará un mensaje impidiéndole continuar con la declaración.

Una vez grabados los datos, se podrá continuar con la solicitud, pulsando el botón "siguiente" situado en la parte inferior izquierda de la pantalla o modificarlos, pulsando el botón "modificar" que aparece en la parte inferior derecha. Tras modificar los datos, para que tengan efecto, deberá pulsarse el botón "grabar"; debe tener en cuenta que si no pulsa este botón, los cambios no surtirán efecto. Mientras no se dé la declaración por "terminada", se podrán realizar todos los cambios que se deseen en esta y el resto de pantallas.

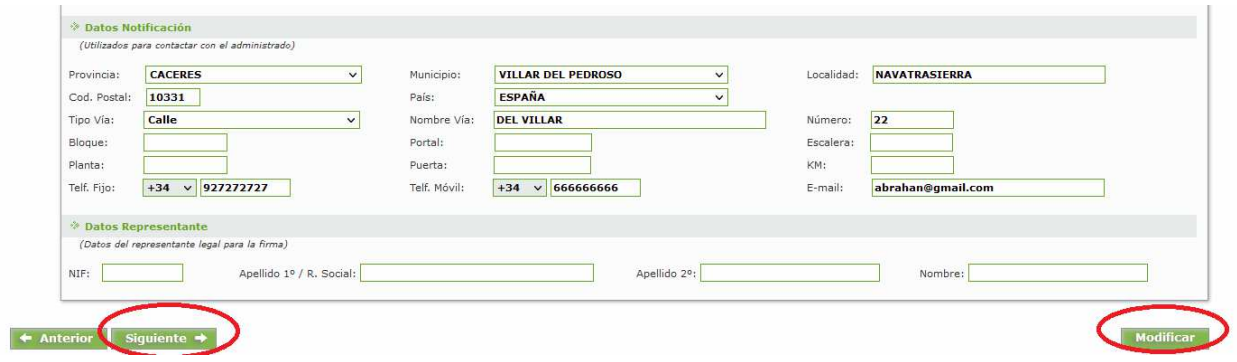

## **3.5 PANTALLA 3: "DATOS EXPEDIENTES"**

En esta pantalla aparecerá una tabla con el expediente de ayudas de la convocatoria para la que se solicita el pago asociado al titular con los datos reflejados en la resolución de aprobación. Deberá marcar la casilla de verificación y pulsar el botón "grabar".

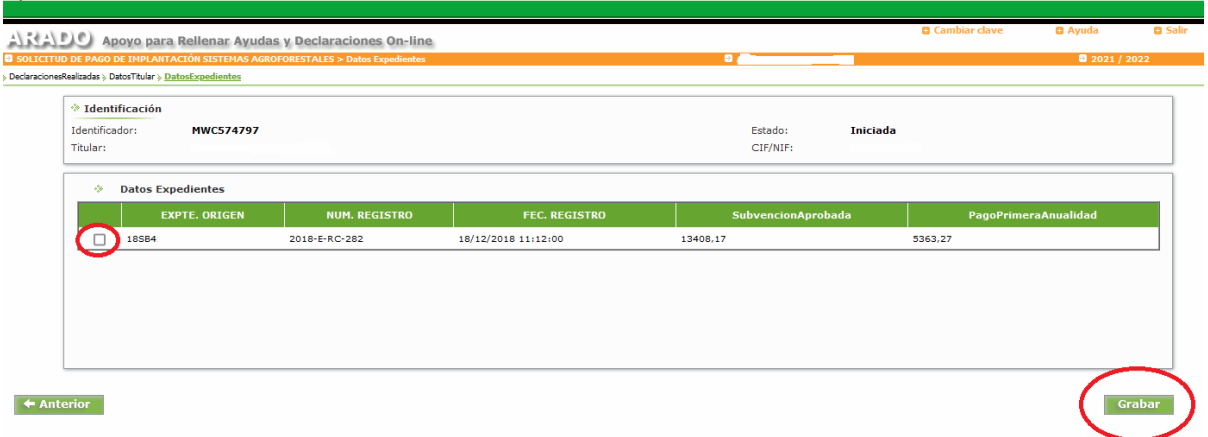

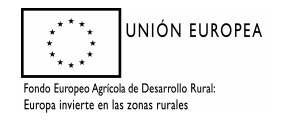

#### **3.6 PANTALLA 4: "DECLARAS"**

Aparecen dos cuadros de verificación:

"Que, en el plazo y condiciones estipuladas en la resolución de concesión de subvenciones destinadas a la implantación de sistemas agroforestales, y su mantenimiento, se han finalizado los trabajos aprobados". **Deberá marcarse cuando se solicite certificación final**. **En caso de no marcarse, no podrá finalizarse la declaración.**

"Que el importe imputado en concepto de Impuesto Sobre el Valor Añadido (IVA) correspondiente a los gastos de las actuaciones realizadas, no es recuperable ni va a ser reembolsado o compensado por cualquier medio, de modo que el IVA soportado imputado, ha sido sufragado efectiva y definitivamente por mí, teniendo por ello derecho a que se subvencione". **Deberá marcarse siempre que se tengan aprobadas subvenciones en concepto de tributos y se pretenda incluir en la solicitud de pago**. **La aplicación impedirá finalizar la solicitud si se solicitara subvención en concepto de tributos y no se marcara esta casilla.**

Tras marcar las casillas que correspondan, se pulsará el botón grabar para poder continuar con la solicitud, pudiéndose modificar posteriormente la selección realizada.

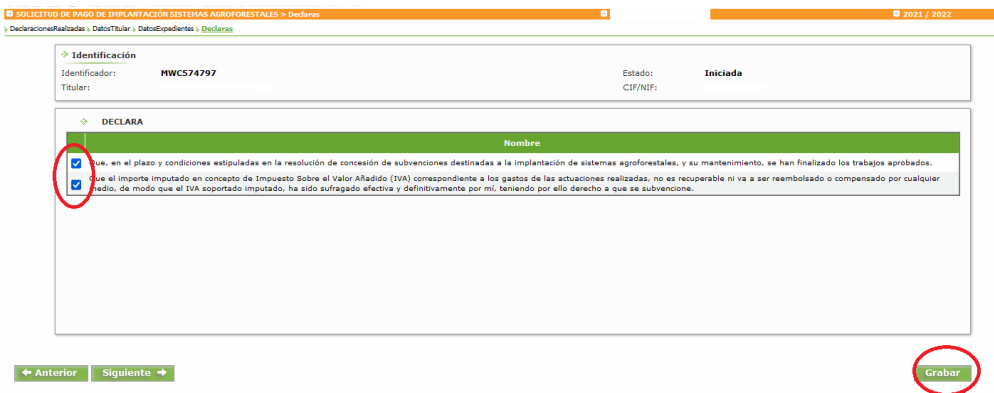

## **3.7 PANTALLA 5: "AUTORIZACIONES"**

Como se visualiza en la imagen correspondiente a este apartado, en esta pantalla aparecen dos apartados: "GRUPO DE AUTORIZAS" y "GRUPO DE NO AUTORIZAS". Se marcarán los ítems correspondientes tanto de autorización como de no autorización para la consulta de oficio, según desee el solicitante.

Una vez hayamos concluido la selección de las opciones elegidas, de autorización o no, guardaremos mediante la pestaña "*Grabar*".

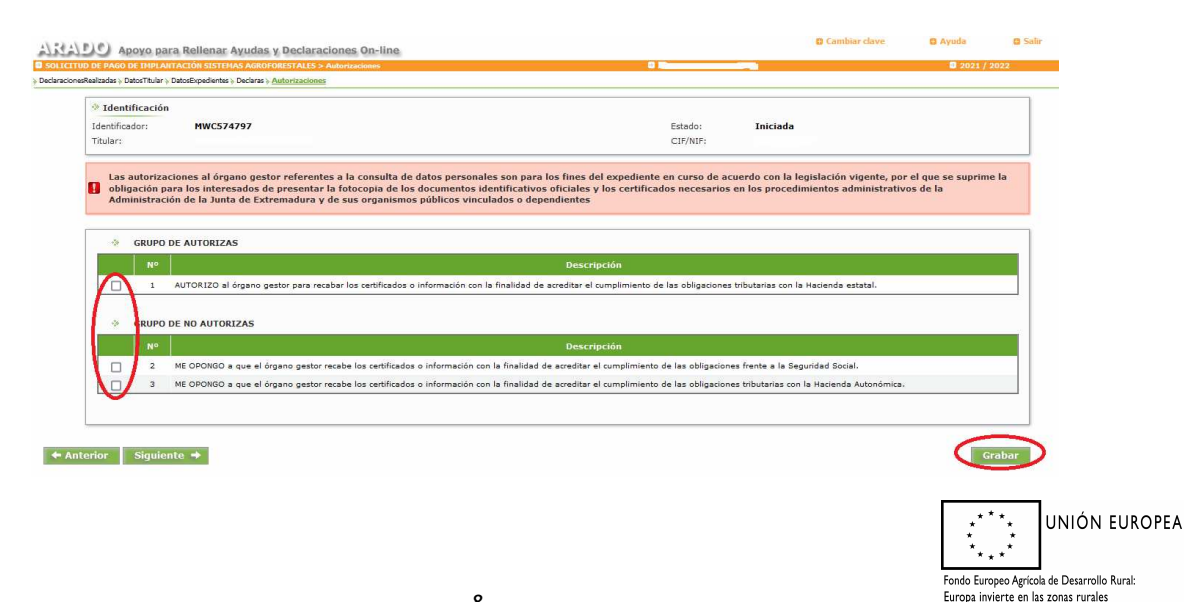

#### **3.8 PANTALLA 6: "DATOS BANCARIOS"**

Deberá indicar los datos donde desea que se realice el pago de la subvención solicitada, indicando si existe cesión de pago a un acreedor o no. En este caso se habilitarán una serie de campos donde deberá cumplimentar obligatoriamente los datos del acreedor.

En la siguiente imagen se marcan en rojo los campos obligatorios.

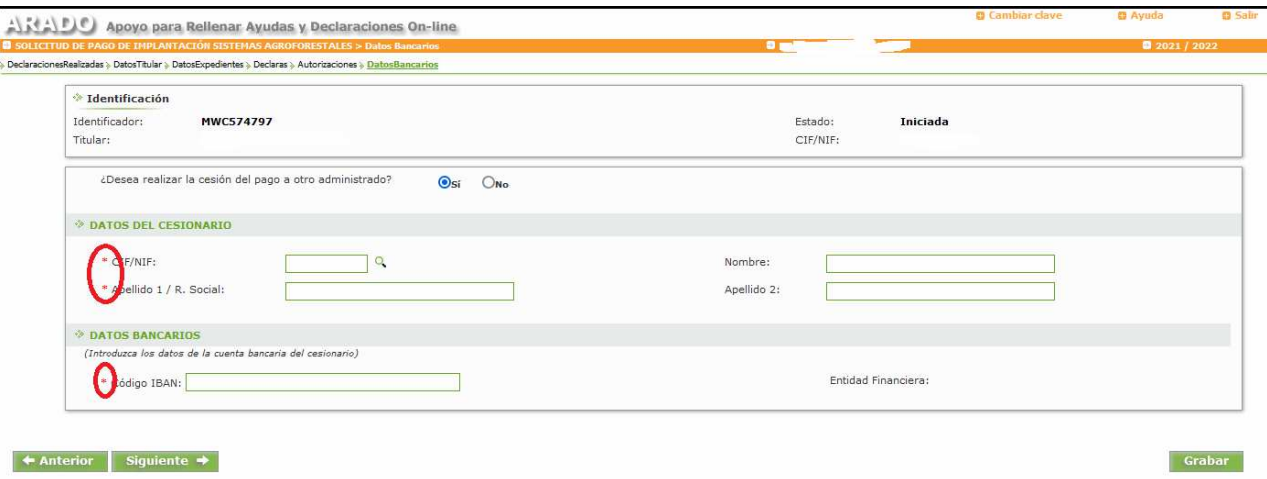

Si la cuenta seleccionada no está dada de alta en el sistema de terceros de la Junta de Extremadura, le saltará un mensaje advirtiéndole que deberá presentar el modelo de Altas a Terceros.

#### **3.9 PANTALLA 7: "DATOS SOLICITUD"**

Se continúa completando datos relativos a la solicitud: tipo de certificación (parcial o total); importe de subvención solicitado (la aplicación comprobará al final si el importe es válido o no en función de las actuaciones solicitadas y de los porcentajes máximos admisibles en concepto de honorarios y tributos); la financiación de las subvenciones y si se han realizado modificaciones de la resolución aprobatoria o variaciones conforme al artículo 33 del decreto.

Se estructura en varios apartados:

El primero no se puede modificar y en él se reflejan los datos del expediente aprobado (nº de expediente y anualidades).

En el segundo: "**Solicita**", deberá indicarse en el desplegable (1) si se trata de certificación parcial o final y, en los distintos apartados, las cantidades solicitadas para cada concepto (ejecución material, honorarios y tributos).

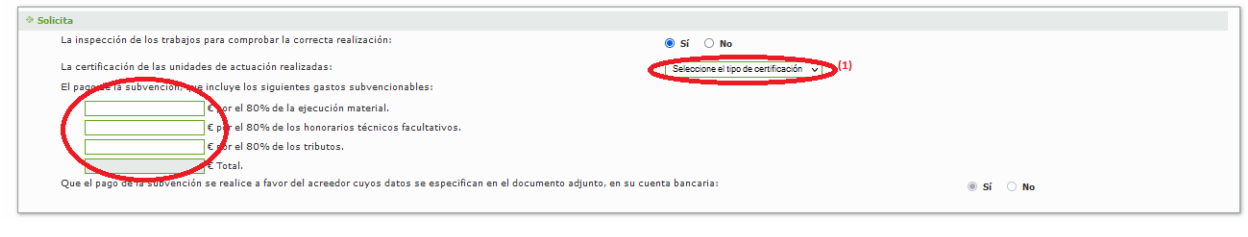

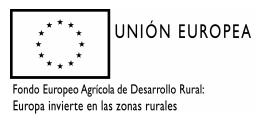

#### *Dirección General de Política Forestal*

En el tercer apartado: "**Expone**", deberá indicar los datos de la financiación de las actuaciones y si se ha producido una modificación de la resolución aprobatoria. También habrá que indicar el importe de otras subvenciones o fondos por las actividades subvencionadas.

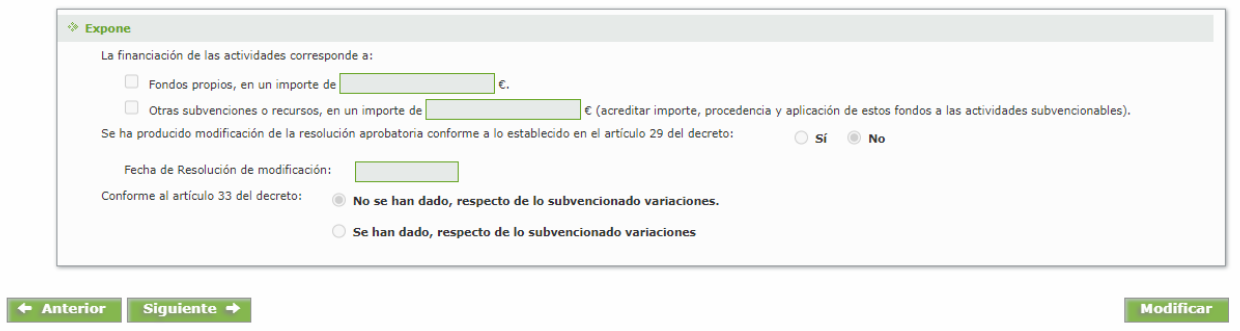

#### **3.10 PANTALLA 8: "MEMORIA ECONÓMICA MÓDULOS"**

En esta pantalla se mostrará una rejilla con las actuaciones aprobadas por recinto, debiendo, en primer lugar, introducir el dato de superficie ejecutada en cada uno de ellos y marcar el cuadro de verificación "existe variación por art. 13" en el caso de que las actuaciones ejecutadas no sean las mismas que las actuaciones aprobadas conforme al artículo 13 del decreto. Para ello deberá pulsar el enlace "editar" **(1)** situado a la izquierda de cada actuación. Tras introducir estos datos, y seleccionar "actualizar" a la izquierda, habrá que pulsar en cada uno de los enlaces "actuaciones solicitadas" **(2)** para introducir los datos de las actuaciones ejecutadas. **Esta acción es obligatoria aunque no haya variaciones con respecto a lo aprobado**.

**¡¡¡En las actuaciones del grupo E "Infraestructuras" no debe introducir el dato de superficie!!!** 

|                          |                             | Apoyo para Rellenar Ayudas y Declaraciones On-line                                                                                                    |                    |                |             |                                     |                        |                              |                            |                                 | <b>Cambiar clave</b>                     | <b>C</b> Ayuda               |
|--------------------------|-----------------------------|----------------------------------------------------------------------------------------------------|--------------------|----------------|-------------|-------------------------------------|------------------------|------------------------------|----------------------------|---------------------------------|------------------------------------------|------------------------------|
|                          |                             | 3 SOLICITUD DE PAGO DE IMPLANTACIÓN SISTEMAS AGROFORESTALES > Memoria Económica por Módulos                                                                                                    |                    |                |             |                                     |                        | Ð.                           |                            |                                 |                                          | 2 2021 / 2022                |
|                          |                             | > DeclaracionesRealizadas > DatosTitular > DatosExpedientes > Declaras > Autorizaciones > DatosBancarios > DatosSolicitud > MemoriaEconomicaModulos > Facturas > MemoriaEconomicaModulos > Facturas > MemoriaEconomicaOtrosGas |                    |                |             |                                     |                        |                              |                            |                                 |                                          |                              |
| <b>St Tdentificación</b> |                             |                                                                                                    |                    |                |             |                                     |                        |                              |                            |                                 |                                          |                              |
| Identificador:           |                             | <b>MWC574797</b>                                                                                                    |                    |                |             |                                     |                        | Estado:                      | <b>Iniciada</b>            |                                 |                                          |                              |
| Titular:                 |                             |                                                                                                    |                    |                |             |                                     |                        | CIF/NIF:                     |                            |                                 |                                          |                              |
|                          |                             | <b>Example 20 Exercíptica</b> y Justificativa por Módulos                                                                                                    |                    |                |             |                                     |                        |                              |                            |                                 |                                          |                              |
|                          | <b>Buscador de Recintos</b> |                                                                                                    |                    |                |             |                                     |                        |                              |                            |                                 |                                          |                              |
|                          |                             |                                                                                                    |                    |                |             |                                     |                        |                              |                            |                                 |                                          |                              |
| Provincia:               |                             |                                                                                                    |                    | $\check{ }$    | Municipio:  |                                     |                        |                              |                            | $\check{ }$                     |                                          |                              |
| Agregado:                |                             |                                                                                                    |                    |                | Zona:       |                                     |                        |                              |                            |                                 |                                          |                              |
| Polígono:                |                             |                                                                                                    |                    |                |             |                                     |                        |                              |                            |                                 |                                          |                              |
|                          |                             |                                                                                                    |                    |                | Parcela:    |                                     |                        | Recinto:                     |                            |                                 |                                          | Q                            |
|                          |                             |                                                                                                    |                    |                |             |                                     |                        |                              |                            |                                 |                                          | <b>Buscar</b>                |
|                          |                             |                                                                                                    |                    |                |             |                                     |                        |                              |                            |                                 |                                          |                              |
|                          | Orden                       |                                                                                                    | <b>Ref. SIGPAC</b> | Act            | <b>Unid</b> |                                     | <b>Superficie (Ha)</b> | <b>Importe</b><br>subvención | <b>Existe</b><br>variación | <b>Superficie</b><br>Solicitada |                                          | <b>Importe</b><br>subvención |
|                          |                             |                                                                                                    |                    |                | aprob.      | <b>Trabajos</b>                     |                        |                              | por art. 33                | (Ha)                            | <b>Actuaciones</b>                       | solicitada                   |
| <b>Editar</b>            | $\overline{2}$              | (10) CACERES/ (17) ALÍA/0/0/6/55/1                                                                                                    |                    | D <sub>1</sub> | 0.35        | <b>Aprobados</b>                    | 0,35                   | 158,84                       | n                          | 0,00                            | <b>Solicitadas</b>                       |                              |
| <b>Editar</b>            | 6                           | (10) CACERES/ (17) ALÍA/0/0/6/55/13                                                                                                    |                    | D <sub>1</sub> | 0,46        | <b>Trabajos</b><br><b>Aprobados</b> | 0,46                   | 208,76                       | $\Box$                     | 0,00                            | <b>Actuaciones</b><br><b>Solicitadas</b> |                              |
| Editar                   | 9                           | (10) CACERES/ (17) ALÍA/0/0/6/55/12                                                                                                    |                    | D <sub>1</sub> | 3,59        | <b>Trabajos</b>                     | 3,59                   | 1629,23                      | $\Box$                     | 0,00                            | <b>Actuaciones</b>                       |                              |
|                          |                             |                                                                                                    |                    |                |             | <b>Aprobados</b><br><b>Trabajos</b> |                        |                              |                            |                                 | <b>Solicitadas</b><br><b>Actuaciones</b> |                              |
| <b>Editar</b>            | 10                          | (10) CACERES/ (17) ALÍA/0/0/6/55/12                                                                                                    |                    | E6             | 411,00      | <b>Aprobados</b>                    | 3,60                   | 3705,58                      | n                          | 0,00                            | <b>Solicitadas</b>                       |                              |
| Editar                   | 11                          | (10) CACERES/ (17) ALÍA/0/0/6/55/1                                                                                                    |                    | C3             | 30,00       | <b>Trabajos</b><br><b>Aprobados</b> | 0.35                   | 788,40                       | $\Box$                     | 0,00                            | <b>Actuaciones</b><br><b>Solicitadas</b> |                              |
| <b>Editar</b>            | 12                          | (10) CACERES/ (17) ALÍA/0/0/6/55/12                                                                                                    |                    | C3             | 300,00      | <b>Trabajos</b><br><b>Aprobados</b> | 3,60                   | 7884,00                      | $\Box$                     | 0,00                            | <b>Actuaciones</b><br><b>Solicitadas</b> |                              |

Al pulsar en "actuaciones solicitadas" se abrirá una nueva pantalla donde deberán añadirse las actuaciones ejecutadas y para las cuales se solicita el pago pulsando el botón "añadir". Se abrirá otra pantalla con un

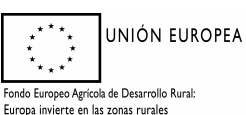

#### *Dirección General de Política Forestal*

menú desplegable donde seleccionará la actuación correspondiente y una celda donde introducir el número de unidades ejecutadas. Tras pulsar "Aceptar" los datos quedarán almacenados.

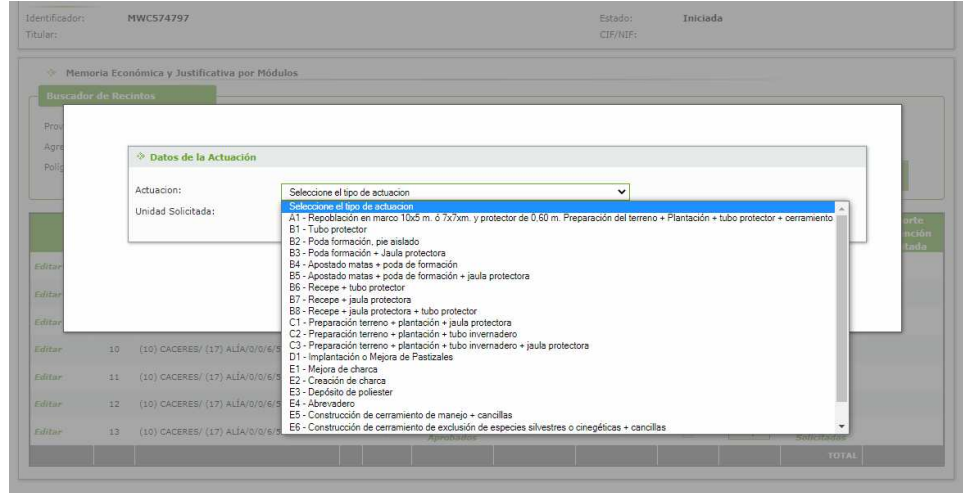

Una vez añadida la actuación será necesario introducir las unidades de trabajo que integran la unidad de actuación, debiendo pulsar, para ello el botón "Trabajos solicitados"

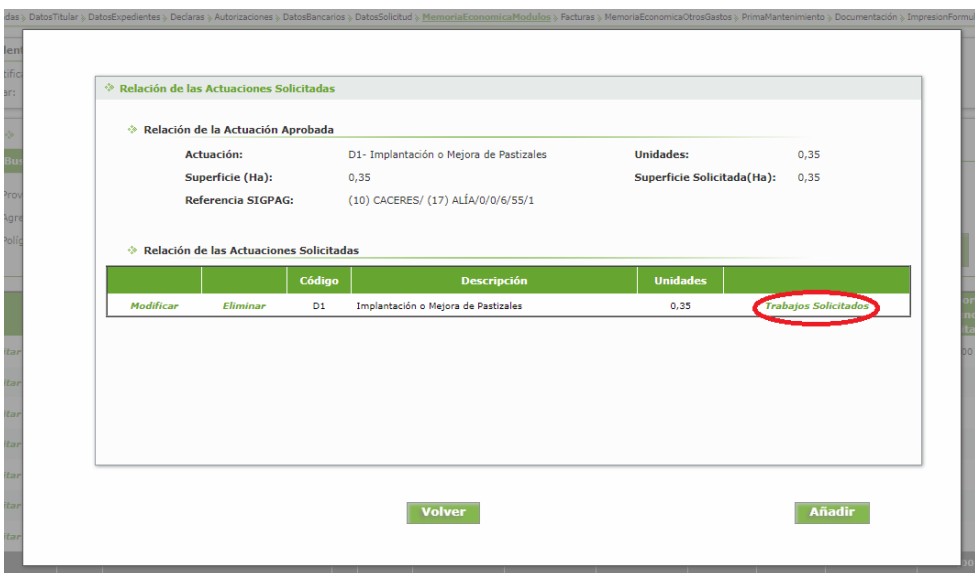

Se abrirá otra pantalla en la que, tras pulsar el botón "Añadir", se podrán introducir las unidades de trabajo que comprenden la unidad de actuación. Deberá seleccionarla en el desplegable e introducir las unidades en la celda correspondiente. Recuerde que deberá añadir **todas** las unidades de trabajo para las que solicita el pago.

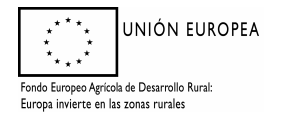

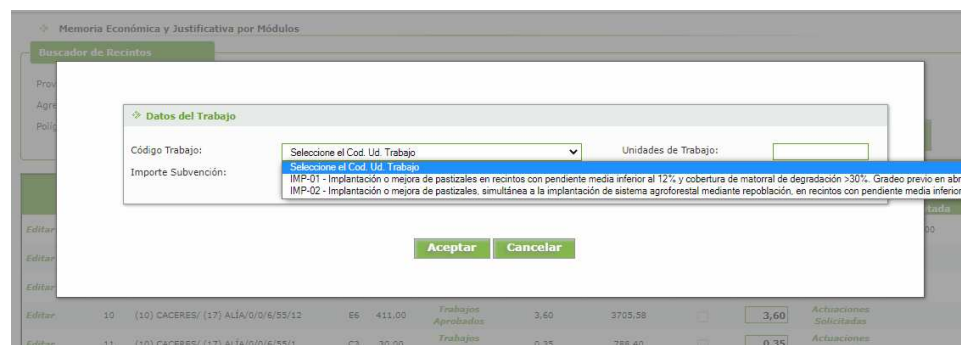

Si no se hubieran ejecutado todas las unidades de trabajo deberá presentarse un informe técnico que justifique la viabilidad de la actuación y será estudiado por un comité técnico que lo determinará.

Una vez introducidas todas las unidades de trabajo podrá volver a la pantalla anterior para añadir nuevas unidades de actuación o volver a la pantalla principal para continuar con su solicitud. Si se desea modificar o eliminar alguna de las actuaciones o de los trabajos introducidos podrá hacerlo pulsando en los enlaces ubicados a la izquierda de la página.

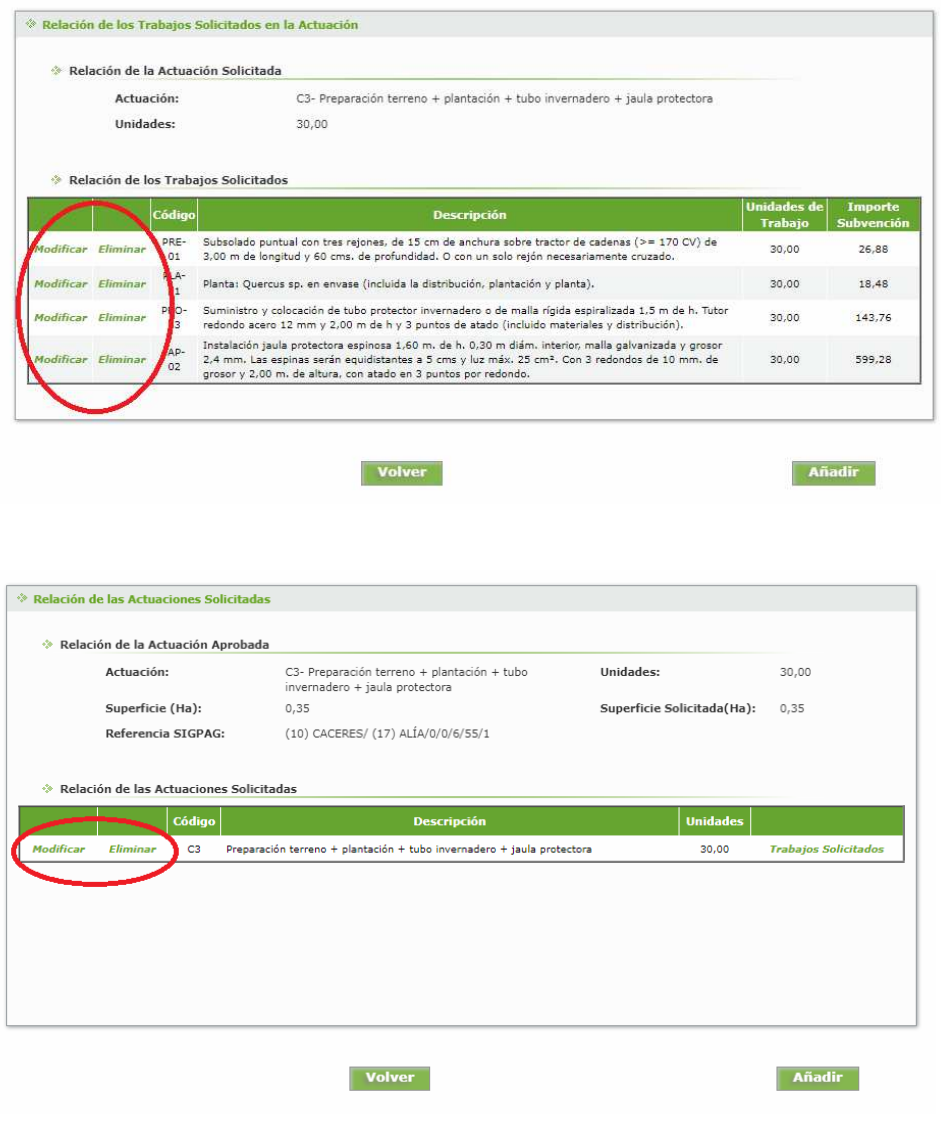

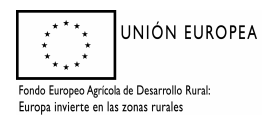

#### *Dirección General de Política Forestal*

Tras completar la Memoria Económica y Justificativa por Módulos deberá cerciorarse de que la suma de todas las actuaciones incluidas en su relación, y que puede encontrar en la parte inferior derecha de la pantalla **(1)** coincide con la cantidad introducida previamente en la pestaña de "datos solicitud", en la casilla "por el 80% de la ejecución material" **(2)**.

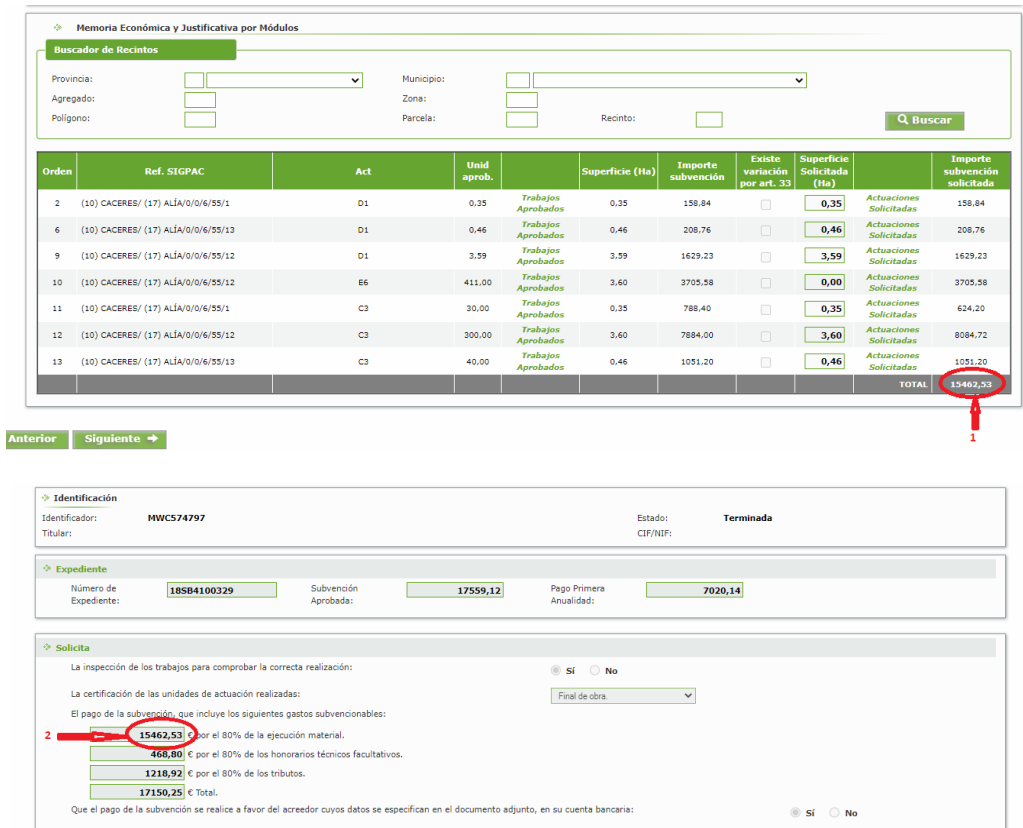

Si estas cantidades no coinciden, no podrá finalizar su solicitud por lo que deberá corregir lo que no sea correcto. Para cambiar el importe en "datos solicitud" debe pulsar el botón "Modificar" situado en la parte inferior derecha de la pantalla, corregir el dato erróneo y pulsar el botón "grabar" para que se guarden los cambios.

## **3.11 PANTALLA 9: "FACTURAS"**

A través de esta pantalla se podrán introducir los datos de las facturas que servirán, si tuviera derecho a ello, para justificar la inversión correspondiente a los honorarios técnico facultativos y, en su caso, los tributos.

Deberá añadir todas las facturas que desee le sean tenidas en cuenta, indicando todos los datos que se piden en la pantalla. Una vez introducidas las facturas, en la parte derecha de cada una de ellas hay un enlace "pagos" donde deberá introducir los datos de los pagos efectuados.

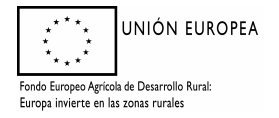

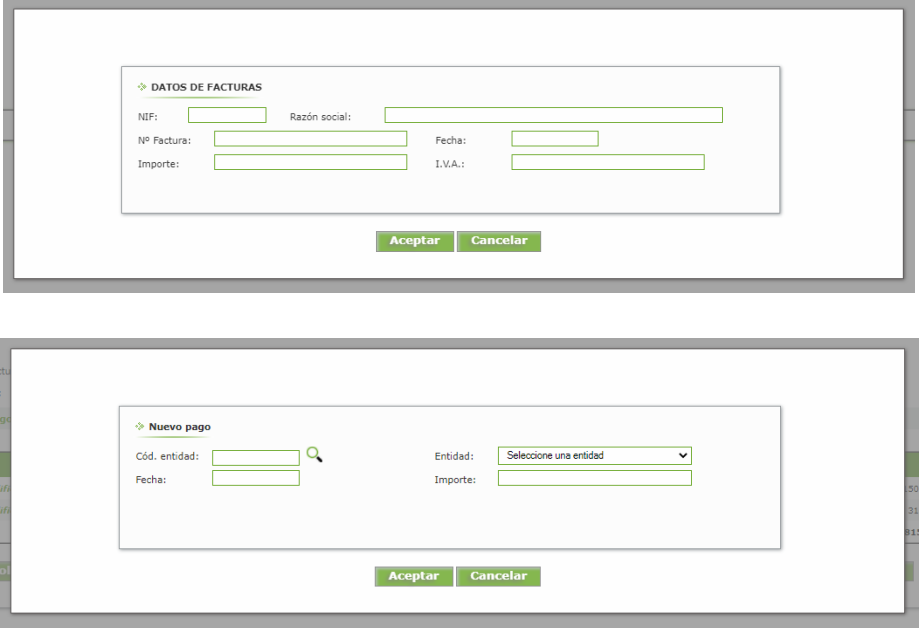

Cumplimentados los datos, se pasará a la siguiente pantalla mediante "siguiente" o seleccionando "MemoriaEconómicaOtrosGastos".

#### **3.12 PANTALLA 10: "MEMORIA ECONÓMICA DE OTROS GASTOS SUBVENCIONABLES A JUSTIFICAR CON FACTURAS"**

En esta pantalla se relacionarán las facturas introducidas en la pantalla anterior con el concepto por el que se solicita subvención: "honorarios" o "tributos". Al pulsar "Añadir" se abre una pantalla donde deberá indicar el tipo de gasto y la factura relacionada con ese gasto.

En la casilla "Tipo de Gasto" existe un desplegable con las opciones honorarios y tributos, debiendo seleccionar lo que corresponda con la factura que seleccionará en la casilla "Factura", pudiendo repetir una misma factura en los dos tipos de gastos. En la casilla "Factura" existe otro desplegable donde aparecerán las facturas que se hayan introducido en la pantalla anterior. Una vez seleccionada, aparecerá el importe de subvención que corresponde.

Una vez relacionadas todas las facturas con su tipo de gasto, deberá comprobar que los importes de subvención en concepto de honorarios y tributos, por las cantidades justificadas mediante facturas, es mayor o igual que la que ha introducido en "Datos Solicitud" pues en caso contrario no podrá finalizar su declaración.

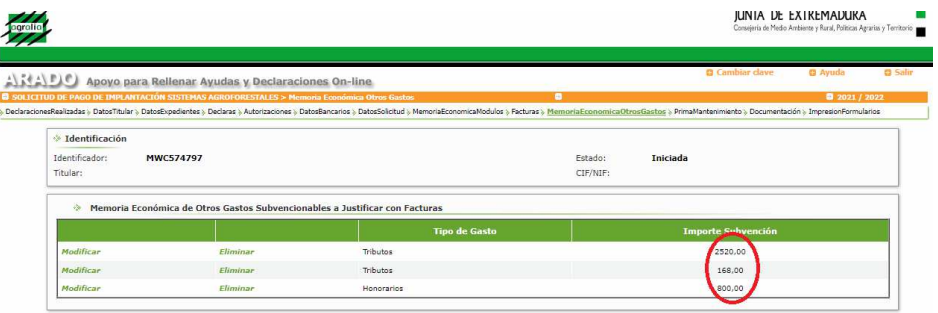

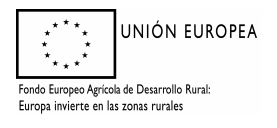

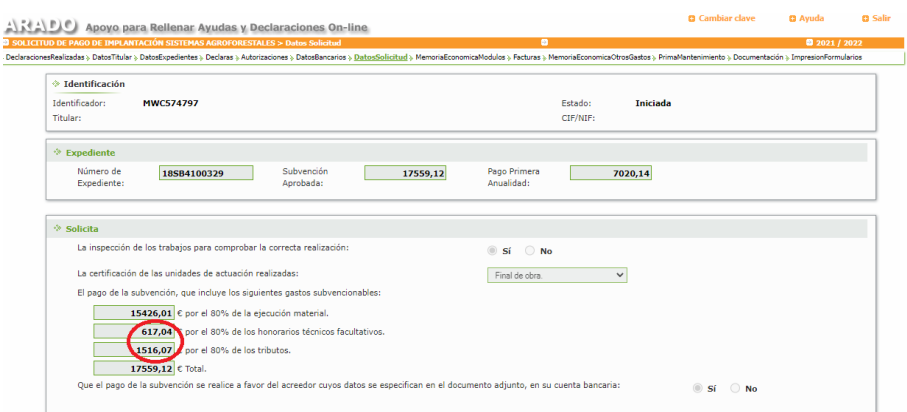

Una vez corregidos los posibles errores podrá continuar la solicitud mediante "Siguiente" o seleccionando en la línea superior la siguiente opción.

## **3.13 PANTALLA 11: "PRIMA MANTENIMIENTO"**

Esta pantalla solo aparecerá en caso de que se solicite certificación final, en caso de certificación parcial no saldrá.

Deberá añadir las actuaciones que quiere le sean tenidas en cuenta para el cálculo de las primas de mantenimiento que tendrá derecho percibir en los dos años siguientes a la resolución de pago. Tras pulsar el botón "Añadir Superficie y Actuaciones Solicitadas", aparecerá una relación de las actuaciones que previamente ha indicado en la "Memoria Económica Justificativa por Módulos", deberá seleccionar las filas que quiera se le tengan en cuenta en el cálculo de las primas marcando el cuadro de verificación **(1)** situado a la izquierda de cada una y posteriormente pulsar el botón "Grabar" **(2)**.

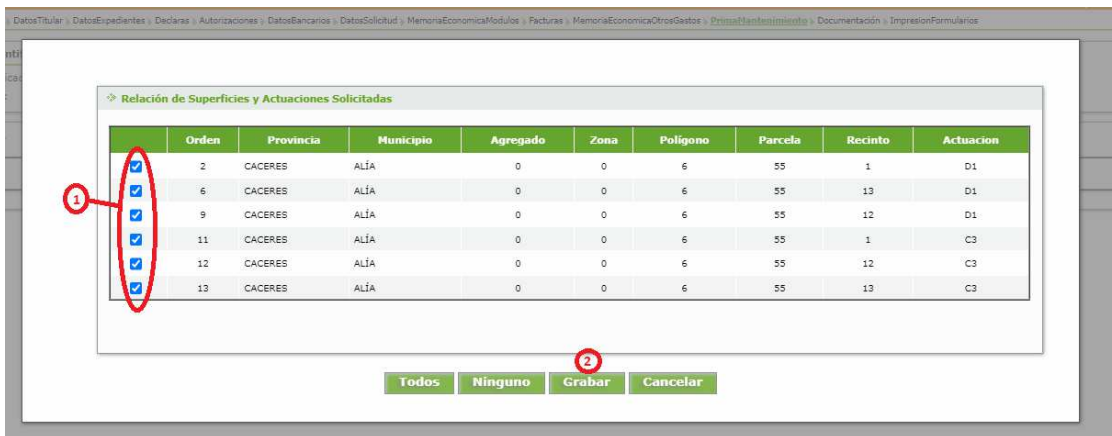

En el caso de las actuaciones de los grupos B y C solo deberá seleccionarse el recinto Sigpac una sola vez.

Hecho esto, saldrá una pantalla con las actuaciones que haya seleccionado previamente en las que tendrá que introducir los datos correspondientes a superficies y unidades de protección y densificación ejecutadas. Estos datos deberán coincidir con los que se han introducido en la memoria económica justificativa por módulos pues en caso contrario no podrá finalizar su declaración. Para introducir los datos en cada actuación deberá pulsar en "Editar". Al pulsar aparecerá una pantalla donde deberá rellenar las casillas que se encuentran sin sombrear y que dependerán de la actuación que corresponda; en las mejoras de pastizales solo se le pedirá introducir el dato de superficie, mientras que en las actuaciones de protección y

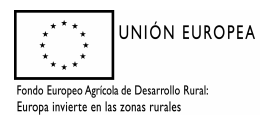

densificación se le pedirán los datos de superficie y número de unidades de pies protegidos o introducidos de los grupos A, B y C.

Pantalla para las actuaciones del grupo D. Solo permite introducir el dato de superficie.

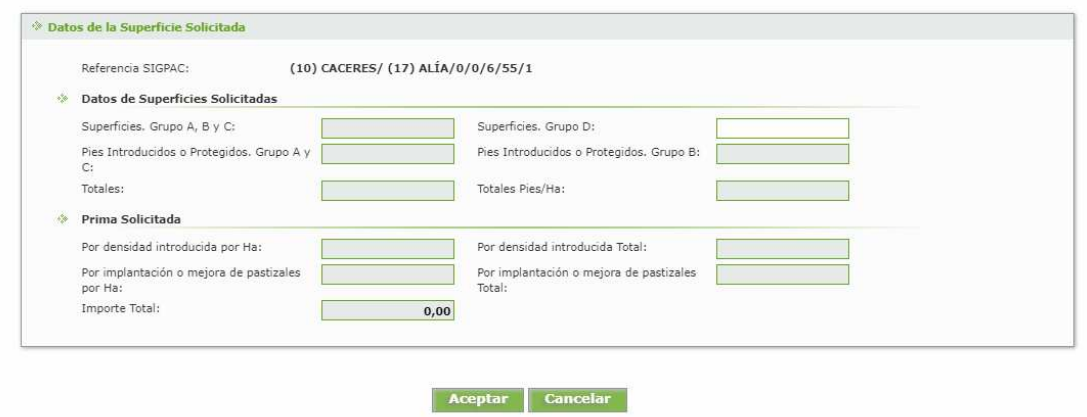

Pantalla para las actuaciones de los grupos A, B y C. Solo permite introducir los datos de superficie, pies introducidos de los grupos A y C, y pies protegidos del grupo B.

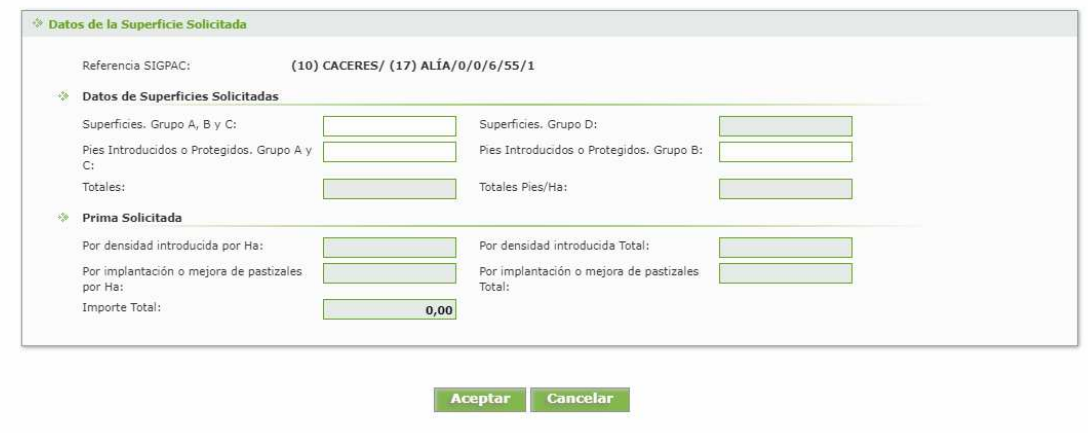

Una vez cumplimentada toda la tabla se calcularán los importes de la prima anual correspondiente por recinto y totales.

## **3.14 PANTALLA 12: "DOCUMENTACIÓN"**

Esta pantalla facilita la incorporación de documentación requerida para el trámite de solicitud de pago. Se seleccionará el tipo de documento en la pestaña desplegable y se adjuntará el archivo mediante el explorador, quedando grabados tras pulsar el botón "Enviar Fichero" para su entrega telemática. En la parte baja de la pantalla se pueden visualizar los documentos anexados pudiendo eliminar los erróneos.

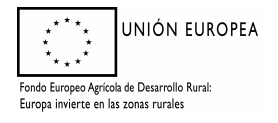

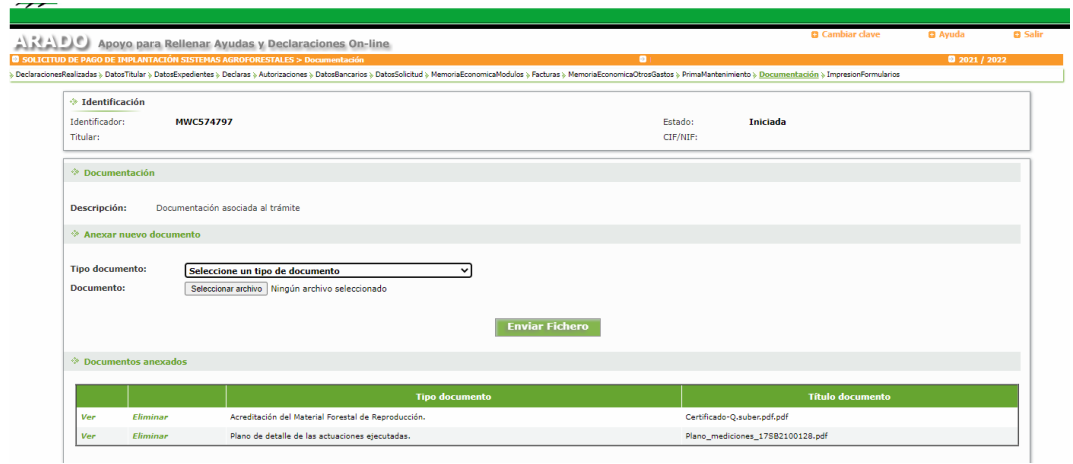

Concluida la anexión de documentos, se seleccionará *"Siguiente"* en la flecha, o arriba "impresión de formularios".

#### **3.15 PANTALLA 13: "IMPRESIONFORMULARIOS"**

En la última pantalla aparece una imagen como la siguiente:

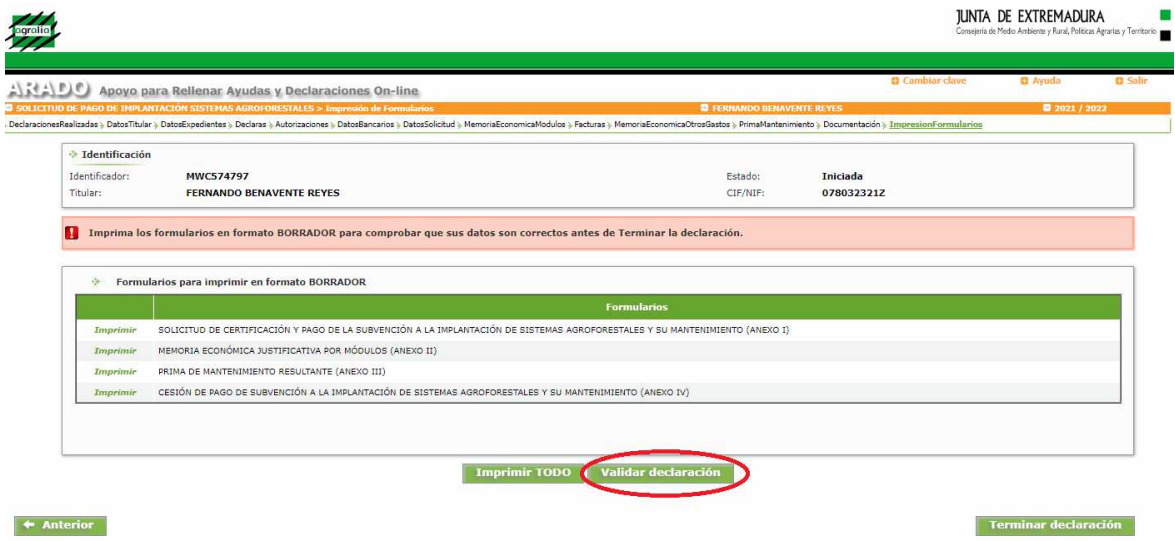

Deberá elegirse "*Validar declaración*". Si al validar la declaración, ésta cumple formalmente las exigencias mínimas de la convocatoria, saldrá una ventana emergente con el siguiente mensaje:

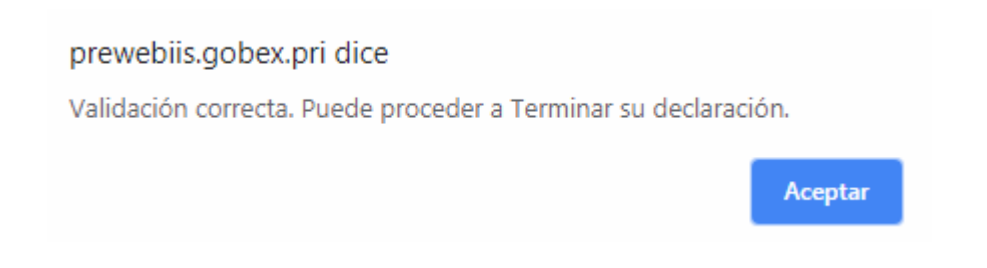

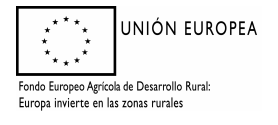

En caso contrario, saldrá una ventana indicando el número de errores; Sobre ella al seleccionar la pestaña "*Imprimir Errores*" obtendremos un pdf indicando el error que corresponde en su caso. Cuando el error tenga la consideración de "Grave" habrá que modificar lo que indique el error para poder finalizar el trámite.

Una vez validada correctamente la declaración, se puede seleccionar la pestaña "Terminar declaración" apareciendo la imagen siguiente; Como el trámite está habilitado para la firma electrónica y el Registro Telemático, una vez finalizada la solicitud, aparecerá el botón "Registro Telemático", junto a otro de "Imprimir Todo".

Las personas físicas pueden seleccionar "Imprimir Todo", para después firmar la solicitud y entregarla en un registro habilitado. Las personas jurídicas y agrupaciones de personas deberán utilizar obligatoriamente el registro telemático, siendo opcional para las personas físicas.

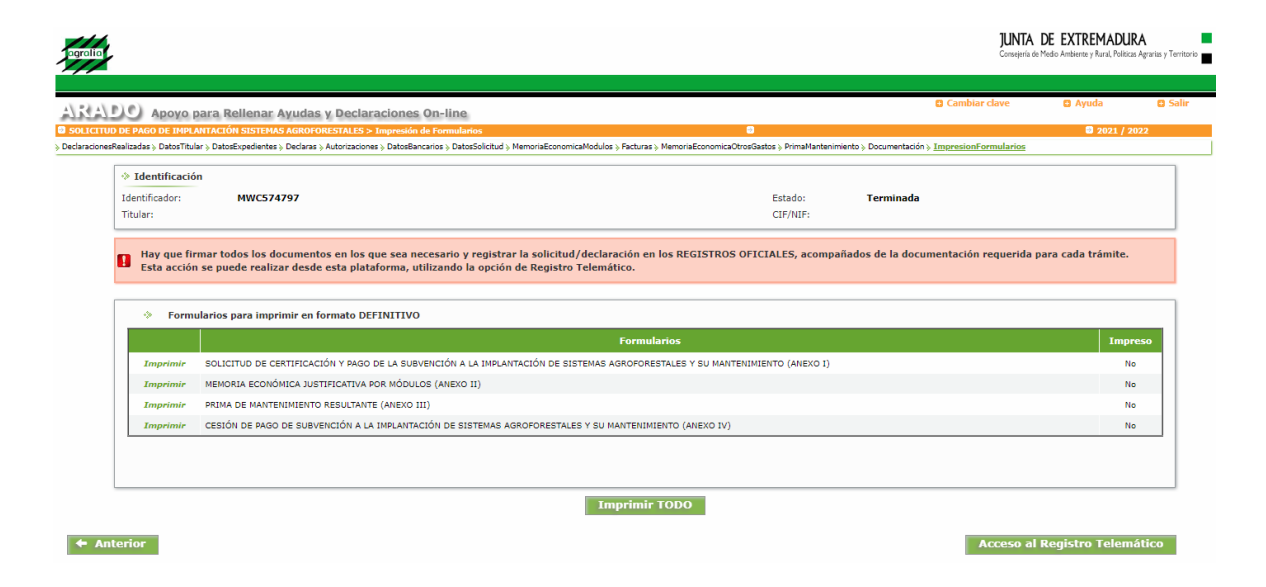

La solicitud finalizada no admite modificación alguna de su contenido. En caso de no querer utilizarla, el interesado deberá iniciar una nueva declaración.

## **4. PRESENTACIÓN DE LAS SOLICITUDES**

*Es aconsejable revisar previamente la declaración, por si se detectara alguna deficiencia que se pudiera subsanar antes de presentarla.* 

#### **4.1. REGISTRO EN OFICINAS FÍSICAS.**

Para que las declaraciones tengan validez, en los plazos establecidos para ello, los diferentes formularios que integran la solicitud, FIRMADOS, y acompañados de la documentación preceptiva (apartado **2. documentación** de este Manual), deben ser REGISTRADOS en oficinas físicas (los registros oficiales o aquellos otros medios contemplados en la normativa actual) o mediante registro telemático. La segunda modalidad es obligatoria para los sujetos relacionados en el artículo 14.2 de la Ley 39/2015, de 1 de octubre, del Procedimiento Administrativo Común delas Administraciones Públicas.

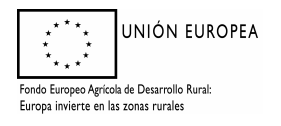

*Dirección General de Política Forestal* 

Si se elige la opción "*Imprimir TODO*" (Z), se generan los formularios imprimibles de la solicitud en formato "pdf". Estos documentos se firman por el interesado o su representante y se llevan junto con la documentación preceptiva a cualquier registro oficial para su entrega.

## **4.2. REGISTRO TELEMÁTICO.**

Si se elige el botón "*Registro Telemático*", aparece una pantalla como esta:

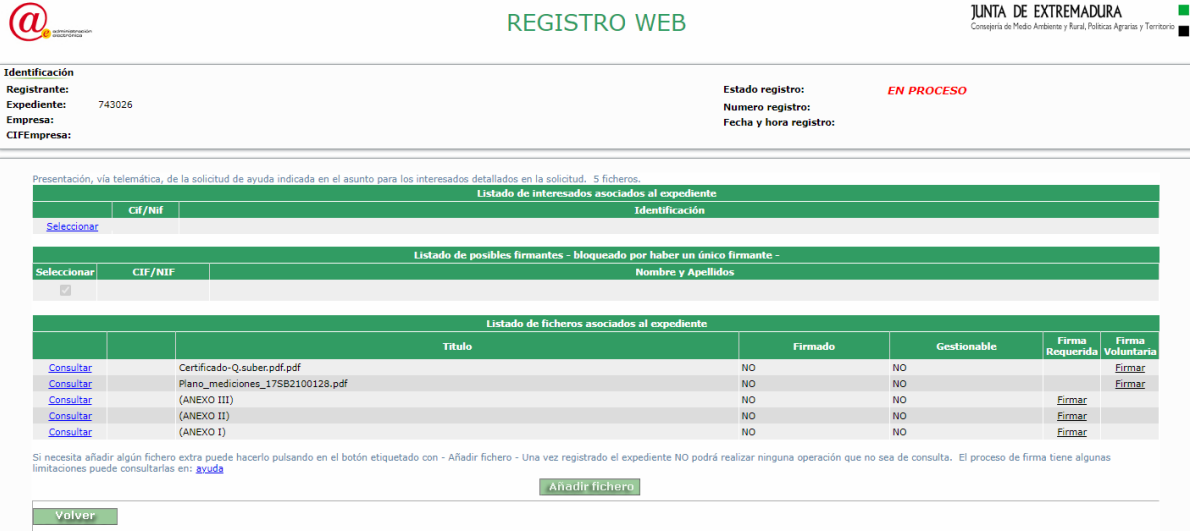

En esta se muestran los ficheros que componen la solicitud (ANEXOS I, II y III, que son respectivamente los formularios de solicitud de certificación, memoria económica justificativa y prima de mantenimiento resultante) y que es obligatorio firmar electrónicamente. Pulsando sobre "Firmar" el trámite llamará automáticamente a la herramienta AutoFirma y la solicitud será firmada electrónicamente. Pulsamos "Aceptar" y volvemos a la pantalla del expediente. Ahora a través de esta pantalla podemos incorporar todos los documentos que exige el trámite, pulsando "Añadir Fichero". Se indicará el tipo de fichero, título y descripción, y se rescatará mediante la tecla "examinar". El proceso puede repetirse cuantas veces haga falta hasta completar la documentación.

Es importante tener en cuenta que el ANEXO IV, cesión de pago, al llevar doble firma tiene que añadirse una vez firmado y escaneado a los ficheros asociados al expediente.

Si el expediente ya está completo, pulsamos en "Registro" para registrar telemáticamente la solicitud (expediente). La solicitud ya está registrada telemáticamente. Falta que sea recepcionada por la Dirección General de Política Agraria Comunitaria, para ello pulsamos sobre volver, que nos mostrará el número de expediente y nos llevará de nuevo al trámite en ARADO. Pulsamos en "Aceptar" para volver al trámite en ARADO. Podemos consultar el expediente del Registro Telemático pulsando "Registro Telemático". Como ya está registrado, sólo podemos consultar su estado, no podemos modificar el expediente. Pulsamos en "Volver". En el trámite en ARADO podemos comprobar que la solicitud está PRESENTADA.

#### **La documentación cuya presentación sea exigible y no pueda adjuntarse al registro electrónico por tener extensiones no válidas (por ejemplo los archivos shape), deberá aportarse mediante su registro en OFICINAS FÍSICAS**.

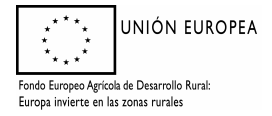